## **Centro das Ciências Exatas e das Tecnologias**

# Manual de cadastro de atividades de estágio.

#### Visão geral

Processo necessário para formalizar atividade de estágio através do Termo de Compromisso de Estágio, gerado pela Central de Estágios no SIGAA.

#### Etapas

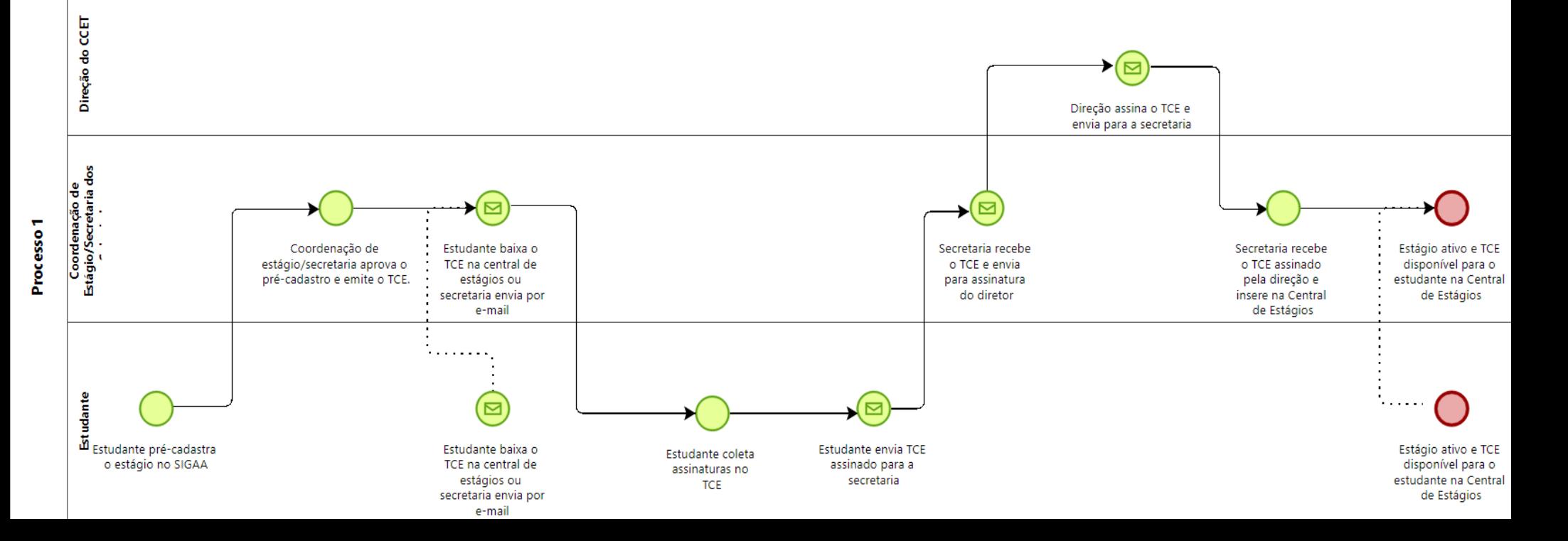

- **1. Estudante pré-cadastra atividade de estágio através do SIGAA:** Através da aba Estágio -> Pré-cadastro de estágio, o estudante consegue inserir as informações necessárias para que o sistema gere o TCE, após aprovação da Coordenação de Estágio/Secretaria dos colegiados.
- **2. Aprovação do estágio pela Coordenação de Estágio/Secretaria dos colegiados:** Através da Central de Estágios, na aba Gerenciar Estágios há a opção de buscar: Por situação > Aguardando Aprovação. Clicar em Analisar Estágio, na coluna "Ações" e, caso todas as informações estejam corretas, deferir (Através da mudança de situação para Aguardando Assinatura), indeferir (Através da mudança de situação para Não Compatível) ou manter na situação de Aguardando Aprovação.
- **3. Disponibilização do TCE:** Avisar ao estudante que ele pode acessar o TCE para coleta de assinaturas através da Aba Estágios ou Módulo Central de Estágio ou enviar o TCE por e-mail ao discente após a aprovação.
- **4. Coleta das assinaturas:** O estudante deve coletar as assinaturas do administrador e do supervisor de estágio no concedente, do orientador de estágio no convenente, assim como assinar no campo respectivo do discente.
- **5. Envio do TCE:** O estudante deve enviar, através do e-mail [estagios.ccet@ufob.edu.br,](mailto:estagios.ccet@ufob.edu.br) o TCE assinado por todas as partes envolvidas, exceto a Direção do CCET.
- **6. Recebimento do TCE na Coordenação de Estágio/Secretaria dos Colegiados:** Receber o TCE assinado por todas as partes envolvidas e encaminhar para assinatura da Direção do CCET através do Google Drive, na pasta "DOCUMENTOS PARA ASSINATURA DO DIRETOR"
- **7. Assinatura do TCE pela direção:** Direção recebe o TCE, assina e retorna para a Coordenação de Estágio/Secretaria dos Colegiados através do Google Drive, na pasta "DOCUMENTOS ASSINADOS PELO DIRETOR".
- **8. Recebimento do TCE pela Coordenação de Estágio/Secretaria dos Colegiados:** Coordenação de Estágio/Secretaria dos Colegiados recebe o TCE assinado pela direção e insere na Central de Estágios, através da aba Gerenciar Estágios > Busca por situação "Aguardando Assinatura" > Clicar no botão Visualizar Menu, na coluna Ações > Inserir Termo de Compromisso de Estágio Digitalizado.
- **9. Estágio Ativo:** Avisar ao estudante por e-mail que o estágio encontra-se ativo e o TCE com todas as assinaturas está disponível na Central de Estágios ou enviar o TCE assinado por todas as partes para o estudante junto com o e-mail de aviso.

### Especificações

Toda a comunicação oficial deverá ser feita por e-mail, mas é possível a utilização de outros meios de comunicação para facilitar etapas como sanar dúvidas, efetuar contato com empresas ou orientadores, etc.

### Operacionalização da Central de Estágios

#### **Etapa 2. Aprovação do estágio pela Coordenação de Estágio/Secretaria dos colegiados:**

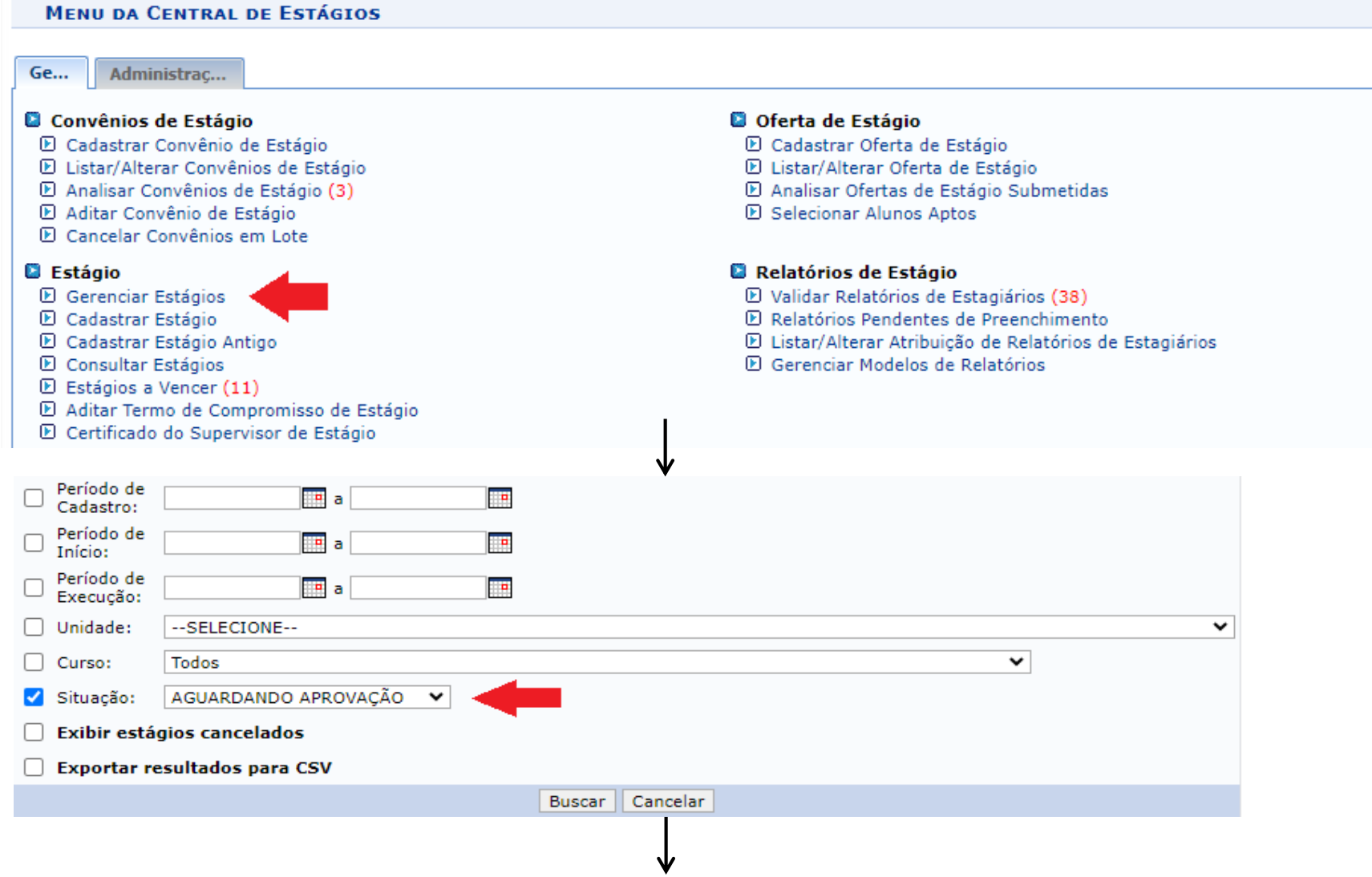

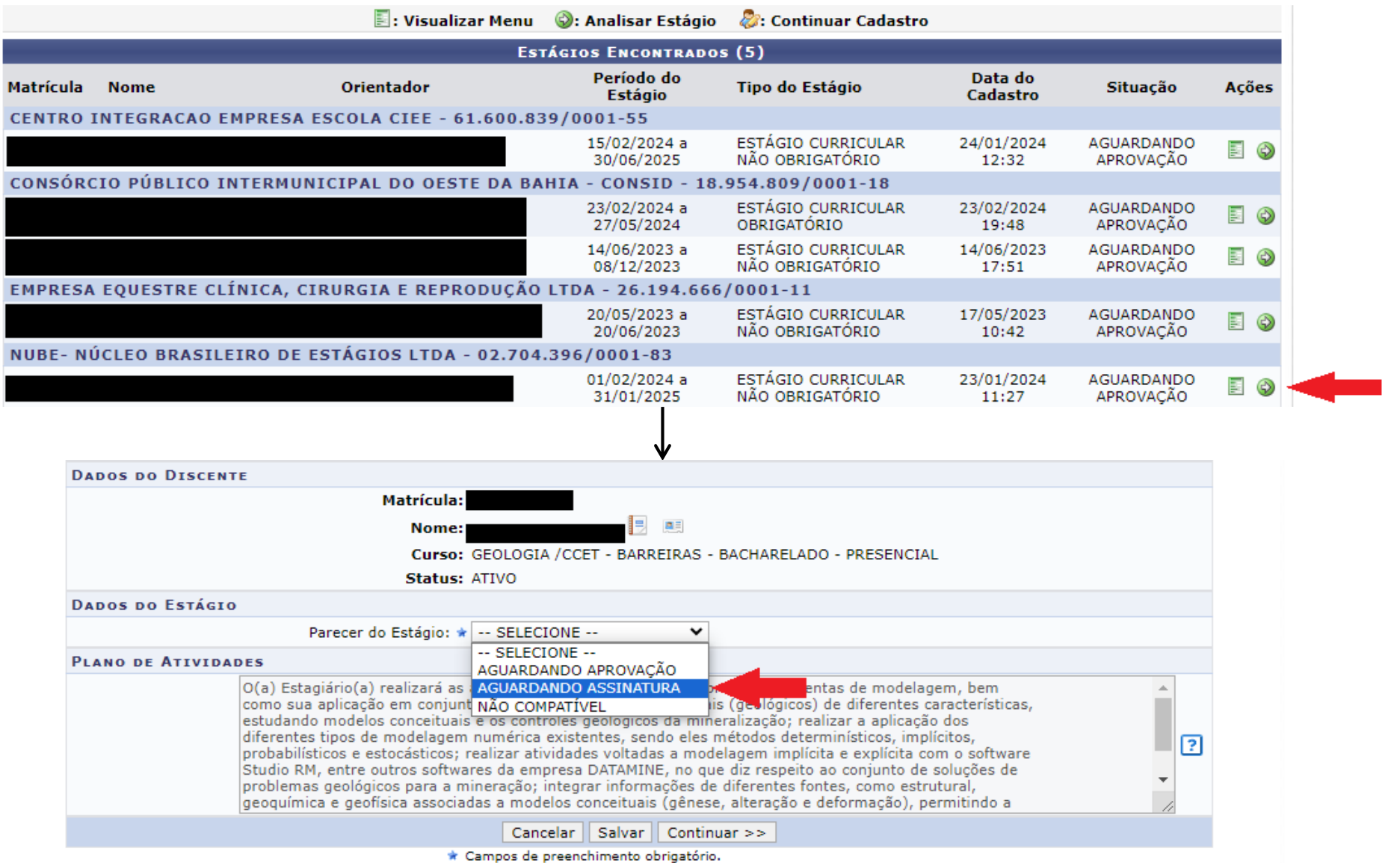

#### **Etapa 8. Recebimento do TCE pela Coordenação de Estágio/Secretaria dos Colegiados:**

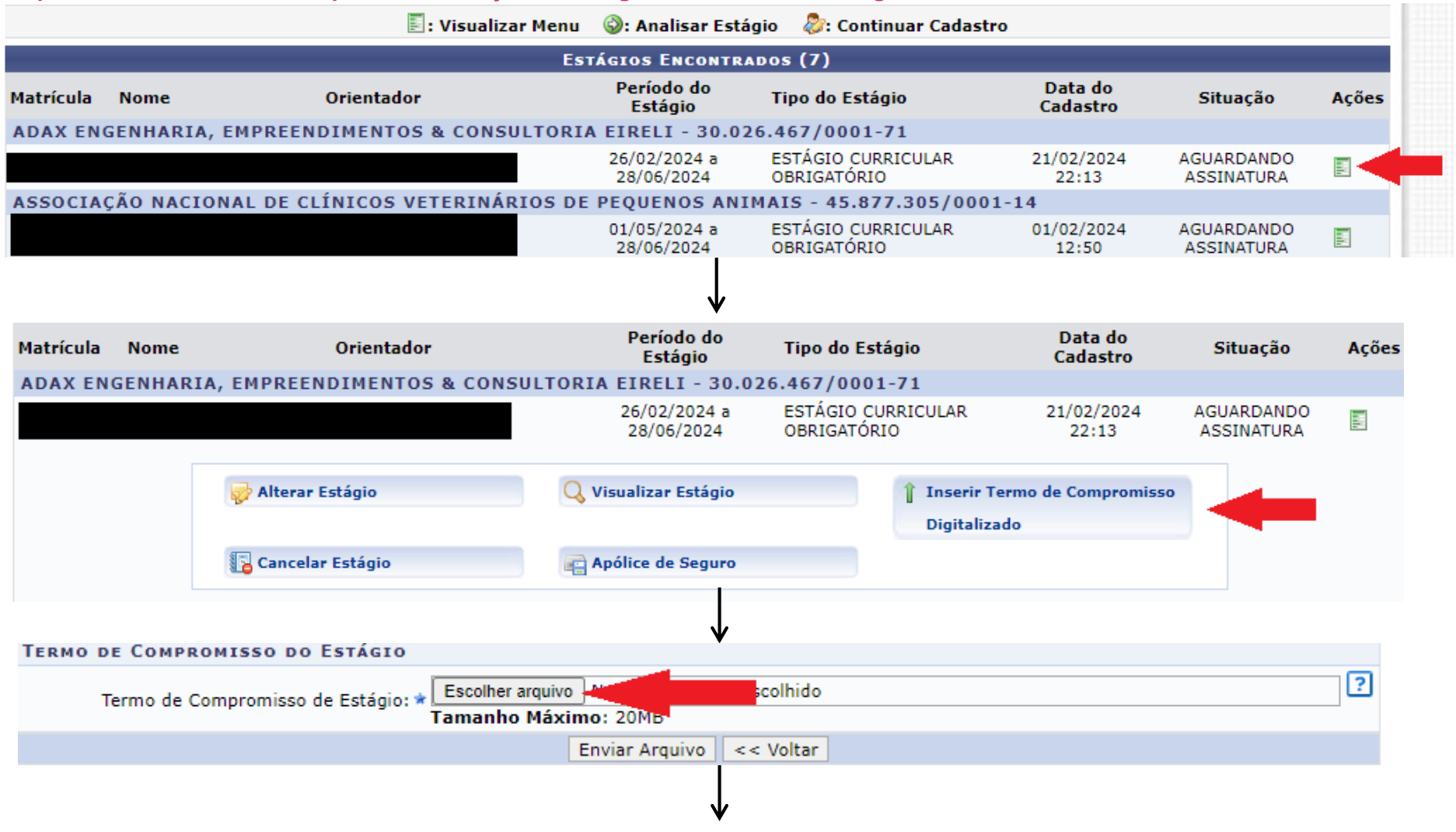

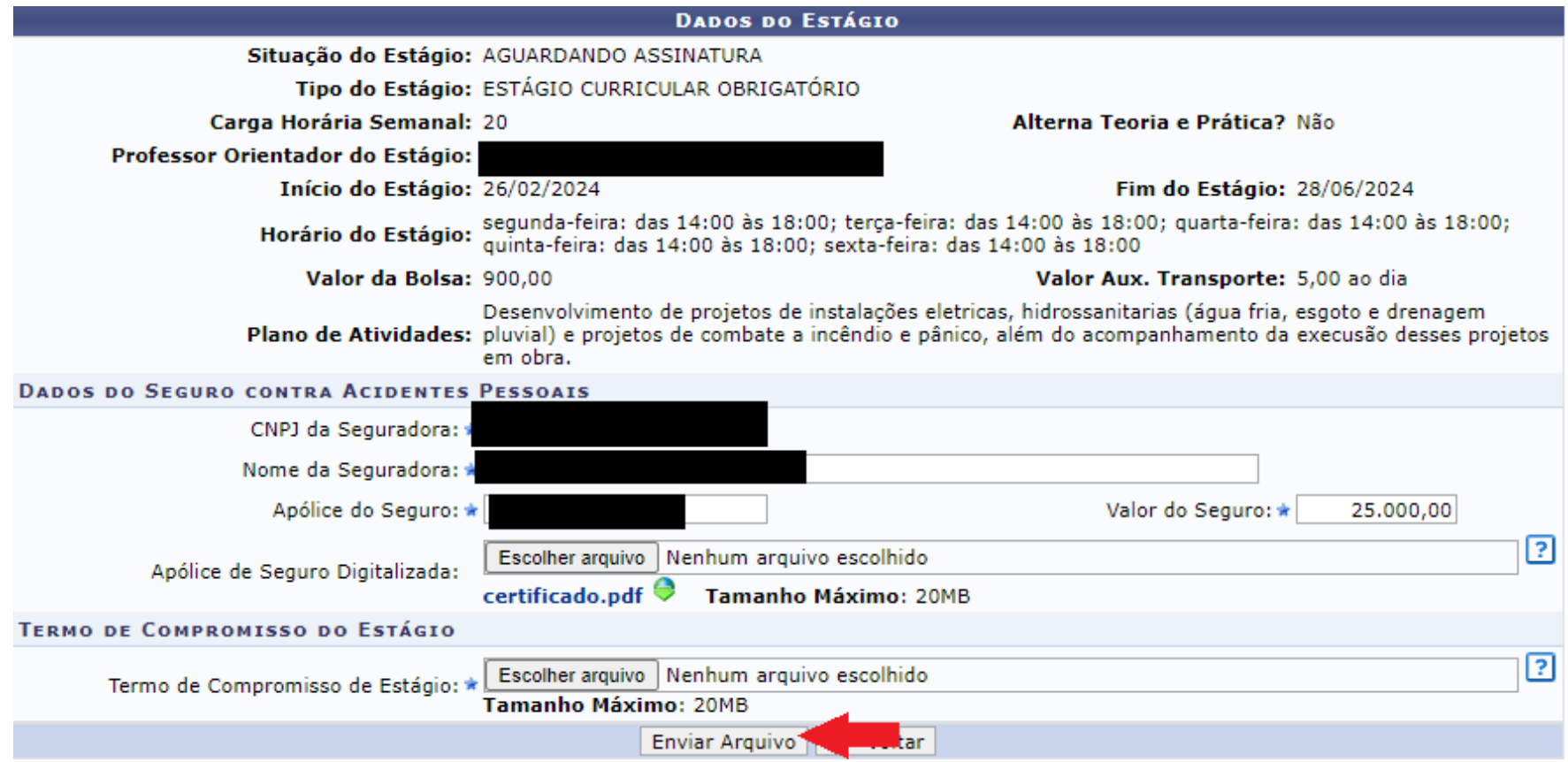